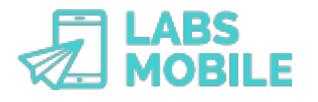

# **TUTORIAL Create a custom landing LABSMOBILE**

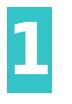

#### **Log into your WebSMS account** After [sign up](https://www.labsmobile.com/en/signup)

can access your account by entering your username (registration email) and password in <https://www.labsmobile.com/en/login>.

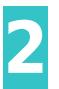

# **Enter the Landings section**

Click on the [LANDINGS](https://websms.labsmobile.com/SY0108/list) gs saved in your account.

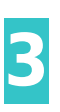

#### **Create a new landing** Press the Create new landing

most appropriate template by pressing the button located at the bottom (+). Next, a copy will be created in your account that you can customize in the Editor.

# **Enter the landing editor**

You will access the Editor of the selected landing. The screen is divided into: main menu, secondary menu that shows the configuration options or modules. And finally, the landing divided into modules.

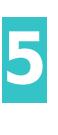

**4**

# **Save the modifications**

At any time you can save the changes made to the landing by pressing the Save the top right of the Editor.

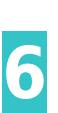

## **Enter the configuration data**

These are the main configuration data that we recommend to inform in all landings:

- -**General Name**: internal name of the landing within the WebSMS platform.
- -**Web parameters Title**: title that will be displayed in search engines and that any user who visits the landing will see.
- -**Web parameters Description**: description that will be displayed in search engines and that any user who visits the landing will see.

• -**Web parameters - Preview image**: image to be seen when sharing the link of the landing and that will be shown as a preview image of the SMS link.

• -**Design - General color**: all modules will be adapted to this color.

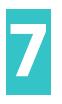

### **Add or remove modules**

Add the modules that fulfill the purpose of your landing. You can filter the module type in the main menu. Remove the modules that are not necessary in the context menu (in the upper right corner of each module).

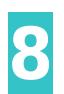

### **Customize the content of each module**

Modify the content (text, images and icons) of each module.

• - **Text**: you can modify the text in the module itself and change the layout (font size, font, etc.) in the options menu.

- - **Images**: click on the image to import and edit the image in the options menu.
- - **Icons**: click on the icon and select the desired icon in the drop-down list of the options

menu. You can also add icons in the text with the contextual text menu.

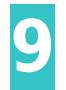

## **Configure actions and links**

All images, icons and buttons may have an associated action. The actions are configured by selecting the item and configuring the type of action in the options menu. The possible actions are:

- - **Internal link**: link to the content of the same landing.
- - **External link**: url to any online resource.
- - **Call**: the user's device will initiate a call to the specified phone.
- - **Send SMS**: the user's device will start sending an SMS to the number and with the specified text.

• - **Send email**: the user's device will start sending an email with the indicated recipient and subject.

- - **Open map**: the user's device will open Google Maps at the specified address.
- - **Share in** *Whatsapp*: the process of sharing a text in the user's Whatsappapplication will begin.
- - **Unsubscribe link**: a link will be assigned to the withdrawal form associated with the [Blacklist.](https://websms.labsmobile.com/SY0201/blacklist)

You can try the landing by clicking on the Send test SMS

**10 Send a test message**<br> **10 f** the Editor. A pop-up window will appear where you must enter the mobile number that will<br> **10 f** the Editor. A pop-up wind the link to the landing receive the test SMS with the link to the landing.

form in [SEND SMS - Send basic](https://websms.labsmobile.com/ME0101/send) or [SEND SMS - Send to agenda.](https://websms.labsmobile.com/ME0102/send) To include the landing it must be

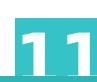

**11 <b>11 Select the landing from the sending form**<br>
Once the edition of the landing has been comp<br>
form in SEND SMS . Send has to get a sending the senate of the mes Once the edition of the landing has been completed, you can select it as a link from any sending Thank you for using LabsMobile · Contact us at: [info@labsmobile.com](mailto:info@labsmobile.com) · [www.labsmobile.com](http://www.labsmobile.com)